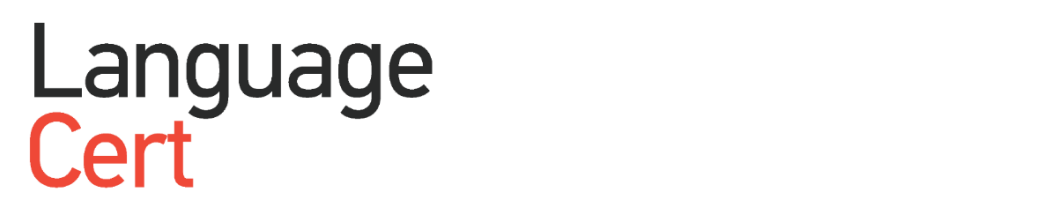

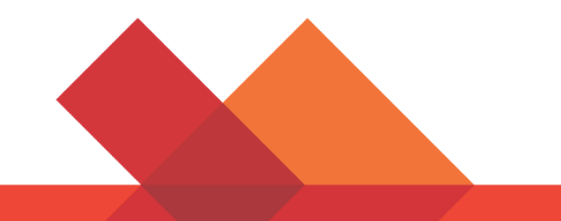

# **Directives pour les candidats**

**Examens en ligne avec surveillance en direct**

**Guide étape par étape expliquant comment passer un examen en ligne LanguageCert**

**Windows**

languagecert.org

# **1 Configuration requise**

### **Assurez-vous que votre ordinateur est conforme à la configuration système requise suivante :**

- Windows® 10 (Windows 10S n'est pas pris en charge), Windows® 8.1, Windows® 8.
- Internet Explorer version 10 ou supérieure.
- Dual-core 2.4GHz CPU ou plus rapide avec 2GB de RAM (recommandé).
- Connexion Internet active à temps plein/haut débit d'au moins 4 Mbit/s.
- Moniteur 16 bits (au moins 15") avec résolution d'écran 1024 x 768 ou supérieure.
- Clavier et souris ou autre dispositif de pointage (clavier paramétré sur la langue de l'examen)
- Une webcam (intégrée ou externe pas de téléphone portable). Veillez à pouvoir faire pivoter votre caméra lorsque le surveillant vous le demande.
- Casque filaire avec microphone.

# **2 Préparation de l'examen**

#### **Avant de passer l'examen, vous devez :**

- Disposer d'un document d'identification en cours de validité émis par le gouvernement, **comprenant vos nom et prénom(s) en caractères anglais (latins),** une photo et une date de naissance en caractères anglais, tels qu'une carte d'identité nationale, un passeport, un permis de conduire, une carte militaire ou une carte de sécurité sociale, car votre responsable du traitement en ligne devra vérifier que votre identité est la même que celle utilisée pour vous inscrire à l'examen avant que vous puissiez commencer votre examen.
- Désactiver tout logiciel de virtualisation tel que VMware, Virtual PC, Virtual Box ou Sandbox pendant l'examen. Pour des raisons de sécurité d'examen, ExamShield ne peut pas être exécuté par le biais d'un logiciel de virtualisation. Vous devez également fermer toutes les applications susceptibles d'affecter le processus d'examen, telles que les navigateurs Web, fenêtres de chat, le bureau, les applications de partage et de messagerie client.
- Assurez-vous que votre numéro de téléphone portable, y compris l'indicatif du pays, est rempli dans votre profil de candidat.

#### **Le jour de l'examen, veuillez vous assurer que :**

- Vous disposez de la **même** pièce d'identité avec photo que celle utilisée lors de votre inscription.
- Vous êtes **la seule** personne présente dans la pièce pendant **toute** la session d'examen.
- Il n'y a pas de **bruit de fond** dans la pièce.
- Il y a suffisamment de lumière dans la pièce, mais pas de lumière directe orientée vers la caméra Web.
- Vous êtes capable de **faire pivoter** votre webcam à 360 degrés pour **montrer les 4 murs de votre pièce** ainsi que la **surface de votre bureau**.
- Les moniteurs secondaires doivent être éteints ou couverts.
- Votre bureau est dégagé. Les papiers, livres ou notes ne sont pas autorisés.
- Les téléphones portables doivent **être paramétrés sur silencieux** et non désactivés. De cette façon, le service clientèle pourra vous contacter en cas de problèmes techniques.
- Vous disposez d'un casque filaire, nécessaire pour les parties compréhension orale et compréhension écrite.
- L'utilisation de feuilles vierges pour la prise de notes n'est autorisée que pour l'examen oral. Le surveillant/l'interlocuteur vous demandera de déchirer les papiers devant l'écran à la fin du test.

#### **Remarques utiles :**

- Candidats de moins de 16 ans : Le tuteur légal doit être présent le jour de l'examen, pendant le processus d'intégration, et doit donner son consentement pour que l'examen soit enregistré, conformément à la politique de confidentialité et aux conditions d'utilisation de LanguageCert.
- Aucune pause n'est autorisée pendant la session d'examen.
- Les parois et/ou portes en verre sont interdites à moins d'être recouvertes.
- Positionnez-vous de manière que les portes se trouvent derrière vous et soient visibles par le surveillant via la webcam.
- Si vous utilisez un appareil professionnel, veuillez consulter votre service informatique avant d'installer le logiciel ainsi que si vous ne disposez pas des droits d'administrateur.
- Si vous rencontrez des difficultés pour installer ou exécuter ExamShield, veuillez ajouter ExamShield à votre **liste blanche** Antivirus et Pare-feu et répéter les étapes ci-dessus. Veuillez consulter votre éditeur d'antivirus/pare-feu pour savoir comment procéder. Veuillez noter que des droits d'administrateur seront requis.
- Les réseaux d'entreprise et/ou l'accès VPN peuvent avoir une incidence sur la prestation de services. Nous vous conseillons de consulter votre service informatique.
- Si vous essayez d'utiliser une ancienne version d'ExamShield qui est déjà installée sur votre ordinateur, une erreur apparaîtra vous invitant à la mettre à jour.

#### Newer ExamShield available (code 10071)

Old ExamShield version detected.<br>ExamShield will now dose and install the latest version. If it fails, please manually download and install the latest application. Your version is 3,4,6761<br>Please update to 4.0.6889

 $OK$ 

À quoi s'attendre pendant le processus d'intégration :

Lorsque vous vous connectez à votre surveillant au début de votre session d'examen, il vérifiera votre pièce d'identité chargée et peut également vous demander de montrer votre pièce d'identité avec photo. Si vous êtes invité à présenter votre pièce d'identité avec photo, tenez-la à distance de la webcam pour qu'il puisse vérifier votre identité. Une photo « Jour de test » sera prise pour votre déclaration de résultat (DDR). Le surveillant vous demandera ensuite de déplacer lentement votre webcam dans la pièce pour montrer tous les murs de la pièce ainsi que votre espace de travail. Si des notes ou d'autres éléments interdits sont présents sur votre bureau, le surveillant vous demandera de les retirer avant de commencer votre examen. Il peut également vous demander de montrer votre écran d'ordinateur avec votre téléphone portable ou un miroir. Une fois la vérification terminée, votre surveillant s'assurera que votre téléphone portable est placé hors de portée.

# **3 Installation d'ExamShield**

**Jusqu'à 1 heure avant l'examen**

#### **Étape 1** : **Installer ExamShield**

- **Fermez** toutes les applications en cours d'exécution sur votre ordinateur.
- **Désactivez** tout logiciel de virtualisation.

**Cliquez** sur le lien contenu dans l'e-mail d'enregistrement de LanguageCert et connectez-vous à votre profil LanguageCert.

Dans l'onglet Aperçu, cliquez sur Télécharger, puis sur *Accepter et installer le client Windows OS* pour configurer l'**application ExamShield**.

Remarque : Si l'option « téléchargement » n'est pas activée, assurez-vous de d'abord cliquer sur « check-in ».

**Cliquez Sauvegarder/Exécuter ExamShieldLauncher.exe**. L'installation devrait démarrer automatiquement, ce qui peut prendre quelques minutes.

Une fois l'installation terminée, une nouvelle fenêtre apparaît. Veuillez vous connecter en utilisant le nom d'utilisateur et le mot de passe de votre profil LanguageCert.

Si vous avez utilisé une connexion Facebook, LinkedIn ou Google pour vous inscrire à votre profil, veuillez cliquer sur l'icône correspondante pour vous connecter. Vous verrez l'examen planifié le plus proche et devrez simplement procéder à la Vérification du système.

Un compte à rebours pour votre examen apparaîtra sous vos identifiants d'examen.

Le bouton « *Appeler* » vous redirigera vers le numéro de téléphone que vous pouvez utiliser pour contacter le service clientèle.

Le bouton « *Chat* » vous redirigera vers le chat que vous pouvez utiliser pour contacter le service clientèle.

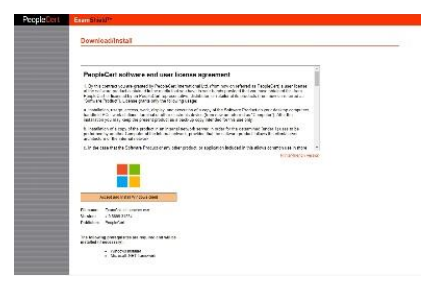

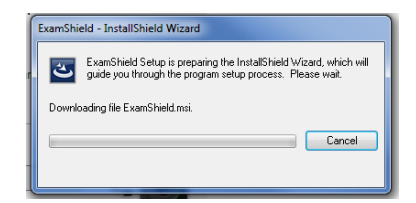

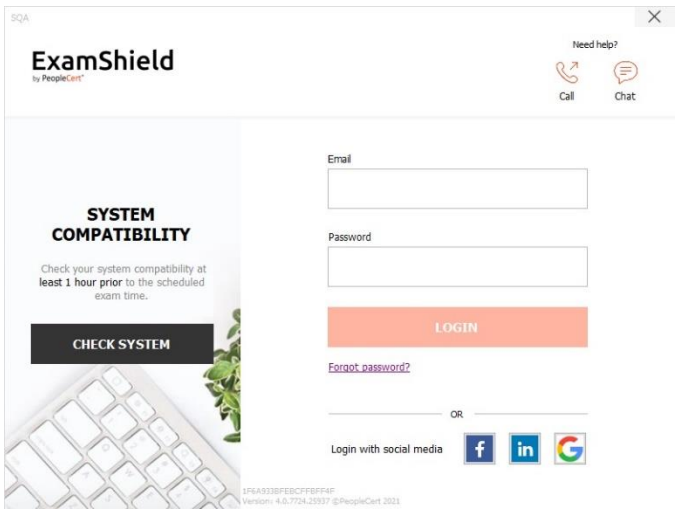

**Cliquez** sur « *VÉRIFIER LE SYSTÈME* » pour confirmer que votre système est conforme aux exigences d'ExamShield. Faites-le au moins 1 heure avant l'heure prévue de l'examen, afin d'éviter les problèmes techniques de dernière minute. Le test de compatibilité se compose de 4 parties :

- Intégrité du système
- Audio
- Caméra
- Connexion Internet

# • **Intégrité du système**

Intégrité du système vérifie la conformité de votre système d'exploitation avec les exigences de l'application ExamShield, telles que notamment la version du système d'exploitation et l'espace disque disponible.

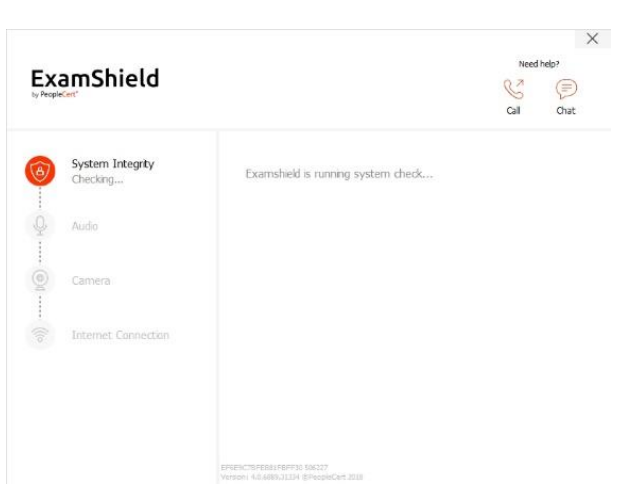

• **Audio**

Pour vérifier le son, sélectionner « *COMMENCER TEST AUDIO* ».

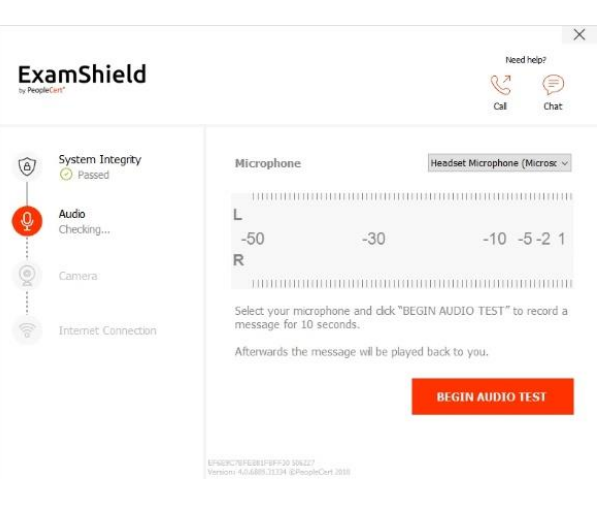

Votre micro commencera à enregistrer pendant les 10 prochaines secondes.

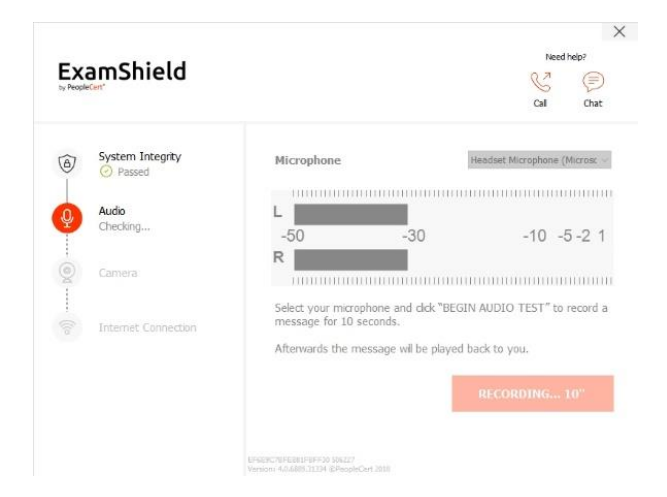

ExamShield va lire l'enregistrement. À la fin de la lecture des 10 secondes, si vous entendez clairement votre voix, sélectionnez **«** *OUI* **»** pour passer aux vérifications suivantes. Si ce n'est pas le cas, sélectionnez **«** *NON* **»** pour recommencer le test audio.

# ExamShield S ⊜ cal System Integrity Microphone Headset Microphone (Microsc v G)  $\begin{minipage}{0.9\linewidth} \begin{tabular}{l} \hline \multicolumn{3}{l}{} & \multicolumn{3}{l}{} \\ \multicolumn{3}{l}{} & \multicolumn{3}{l}{} \\ \multicolumn{3}{l}{} & \multicolumn{3}{l}{} \\ \multicolumn{3}{l}{} & \multicolumn{3}{l}{} \\ \multicolumn{3}{l}{} & \multicolumn{3}{l}{} \\ \multicolumn{3}{l}{} & \multicolumn{3}{l}{} \\ \multicolumn{3}{l}{} & \multicolumn{3}{l}{} \\ \multicolumn{3}{l}{} & \multicolumn{3}{l}{} \\ \multicolumn{3}{l}{} & \multicolumn{3}{l}$ ×. Audio  $-50$  $-30$  $-10 - 5 - 21$ R Can you hear the audio playback? **NO YES**  $\times$ ExamShield  $\mathbb{C}$  $\odot$ System Integrity Webcam C170  $\widehat{B}$ ක Camera **NO**

 $\times$ 

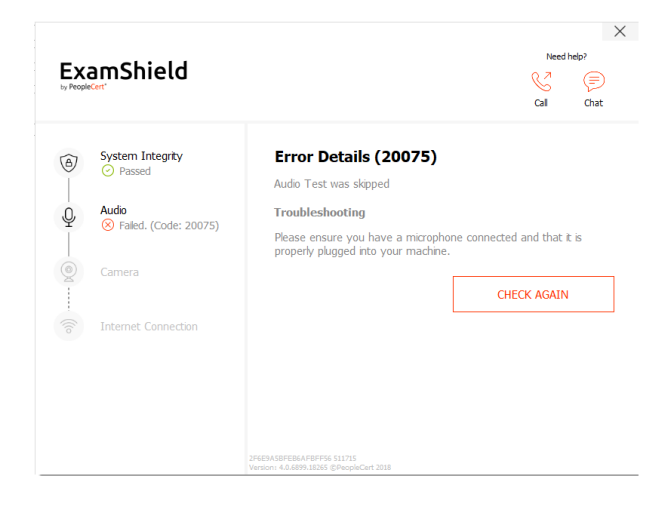

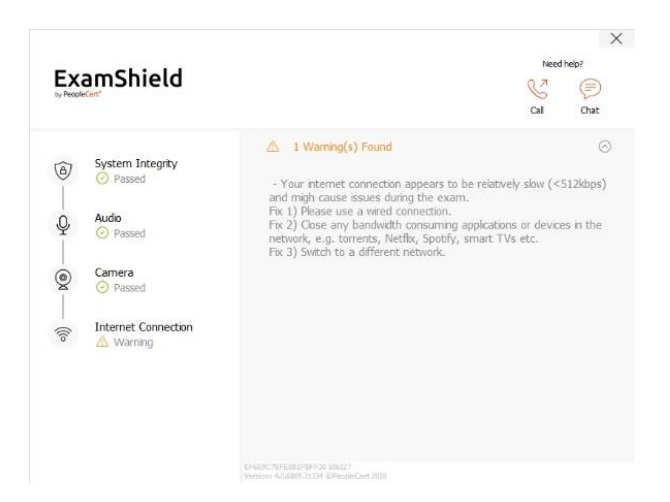

# • **Caméra**

Afin de vérifier le bon fonctionnement de votre caméra, il vous sera demandé si vous pouvez vous voir dans un panneau spécifique. Vous pourrez modifier les réglages de votre caméra en cliquant sur le bouton correspondant à côté du menu déroulant Caméra.

Après chaque vérification, un message vous informe de la *réussite* ou *de l'échec* de la vérification, ou un *avertissement*  est émis.

En cas d'*échec,* des informations détaillées sur les erreurs et les solutions possibles pour y remédier seront fournies. Cliquez sur « *VÉRIFIER À NOUVEAU* » pour réessayer.

En cas d'avertissement, cliquez sur la flèche à droite de l'avertissement pour afficher plus de détails.

Après une vérification réussie de chaque étape, vous pourrez cliquer sur le bouton «°*DÉMARRER EXAMEN*°» si l'heure de début prévue de l'examen est inférieure à 10 minutes.

Sinon, nous vous suggérons de fermer l'application et de la relancer 10 minutes avant l'heure prévue de votre examen.

En cliquant sur le lien **Directives examen** en bas de l'écran, vous trouverez toutes les informations qui vous permettront de lancer votre examen surveillé en ligne.

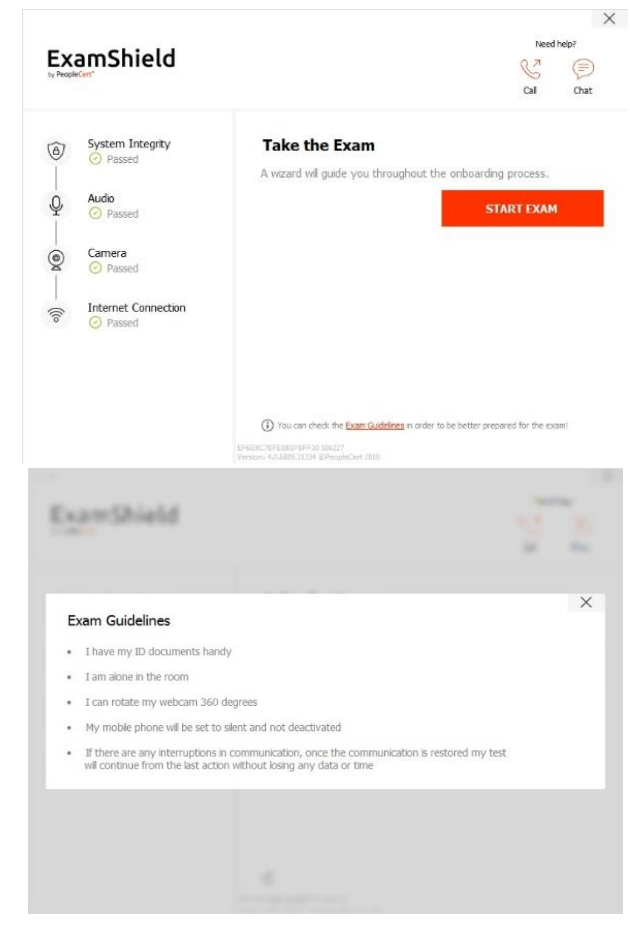

# **10 minutes avant l'examen**

# **Étape 2** : **Se connecter à ExamShield**

**Double-cliquez** sur l'icône ExamShield de votre bureau et **cliquez** sur « *PASSER EXAMEN* » pour vous connecter.

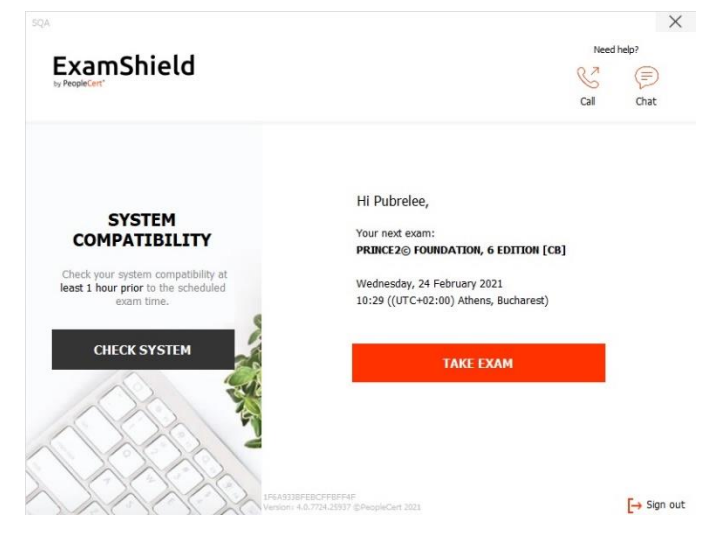

Un message contextuel vous indiquera si une application doit être fermée pour poursuivre l'examen.

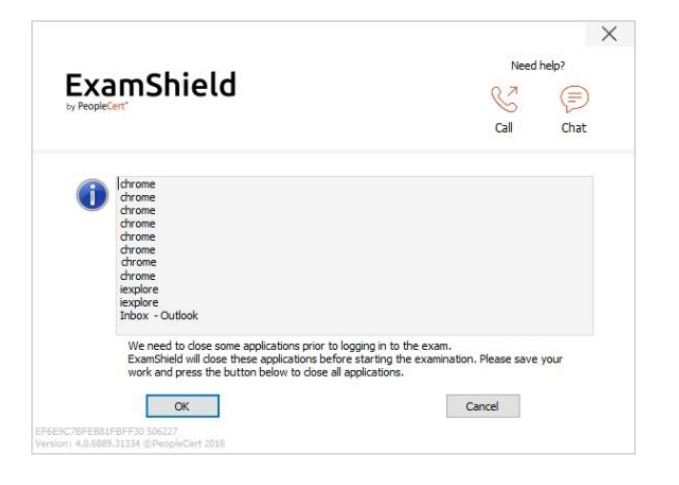

# **Étape 3 : Auto-intégration**

Un assistant intuitif vous guidera lors de la connexion à votre surveillant et lors du démarrage de votre examen.

# *1. Accepter NDA*

Après avoir lu l'accord de non-divulgation et les conditions d'utilisation, cliquez sur «°*Suivant*°» pour les accepter et poursuivre le test.

Cliquez sur «°*Terminer l'examen*°» si vous n'acceptez pas les conditions et souhaitez terminer le test. Vous ne pouvez continuer que si vous acceptez les conditions d'utilisation.

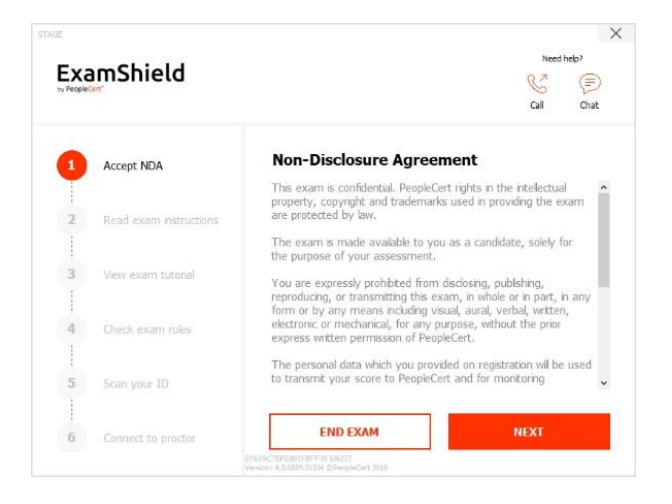

# *2. Lire les instructions d'examen*

Lisez attentivement les informations avant de passer à l'étape suivante. Veillez à faire défiler la barre vers le bas pour lire le reste des instructions.

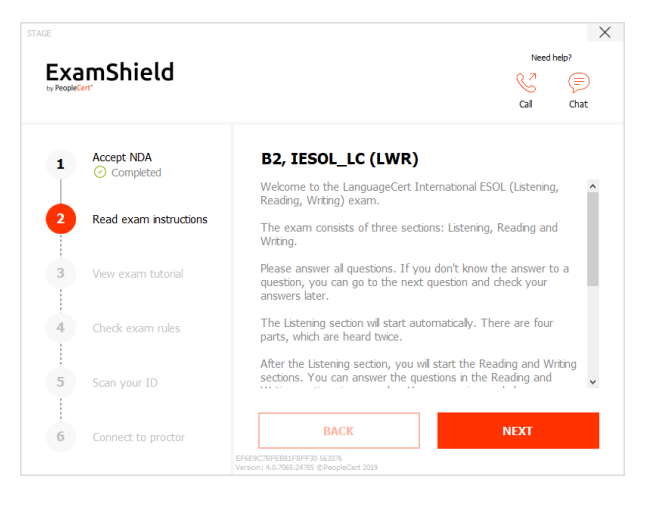

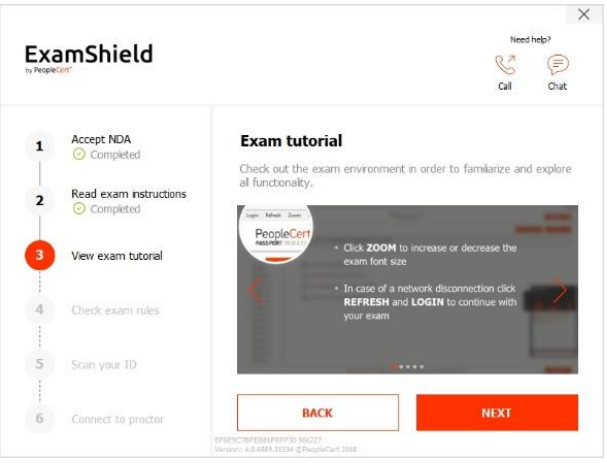

# *3. Afficher le tutoriel d'examen*

Un tutoriel rapide vous aidera à vous familiariser avec l'environnement de l'examen. Vous apprendrez à :

- $\checkmark$  naviguer entre les questions.
- $\checkmark$  signaler une question.
- terminer un examen.
- ✓ zoomer ou dézoomer sur l'environnement de l'examen.
- ✓ Comment actualiser et se connecter en cas de déconnexion du réseau
- $\checkmark$  Communiquer avec votre surveillant via le chat.

Pour naviguer dans le tutoriel, veuillez utiliser les flèches orange à droite et à gauche de la zone grise.

# *4. Vérifier les règles d'examen*

Vérifiez toutes les règles confirmant que vous les avez lues et approuvées (faites défiler la barre vers le bas).

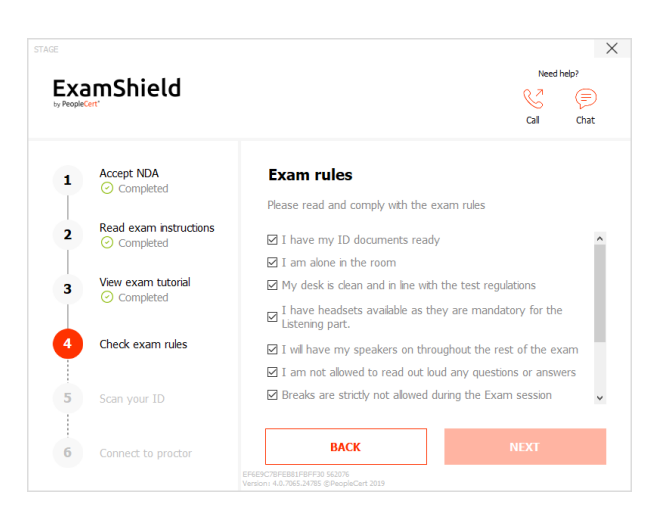

Vous pouvez soit charger votre pièce d'identité soit prendre une photo afin que PeopleCert puisse vérifier vos informations personnelles.

Si vous préférez charger votre pièce d'identité, sélectionnez «°*NAVIGUER*°» et localisez une photo de votre pièce d'identité.

Sélectionnez « *CAPTURER* » pour prendre un instantané de votre document d'identité. Veillez à avoir un instantané clair et lisible.

Lors de la « *CAPTURE* », vous pouvez accepter la photo ou réessayer d'en prendre une autre ou l'annuler.

Si vous n'êtes pas satisfait de la clarté des instantanés, n'hésitez pas à poursuivre avec votre meilleur cliché et votre surveillant vous aidera une fois connecté.

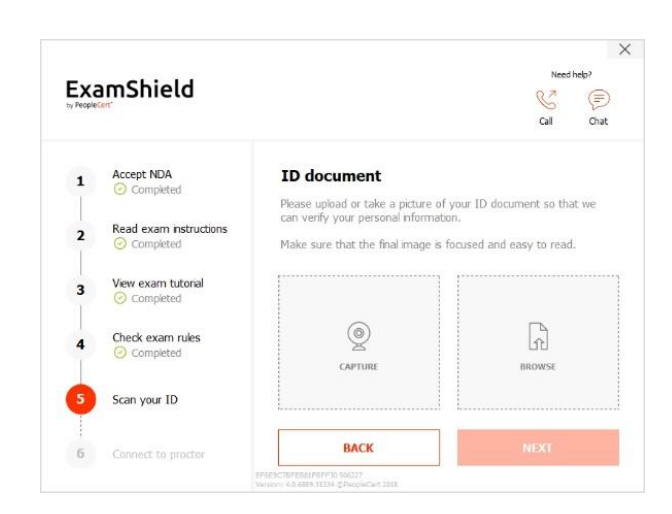

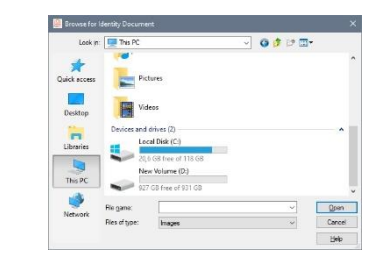

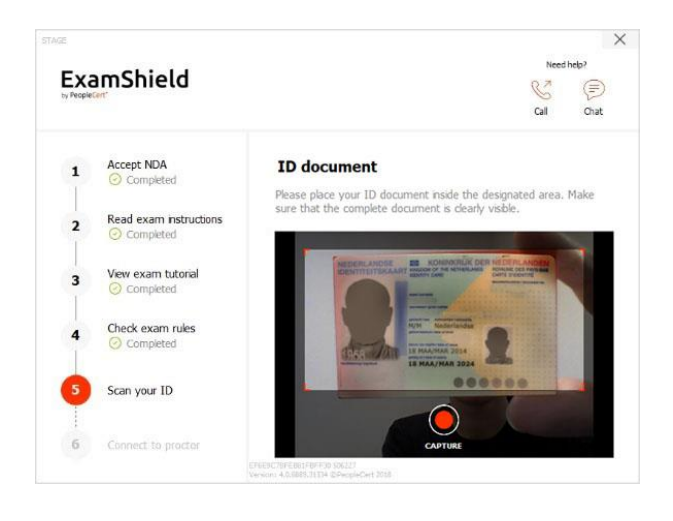

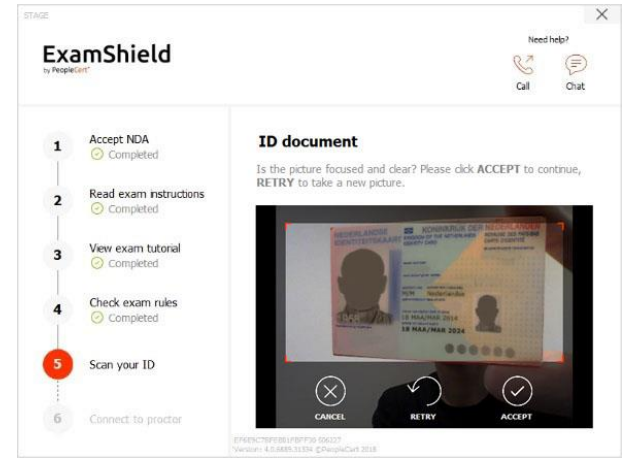

# *6. Connexion au surveillant*

Lorsque vous avez terminé les étapes ci-dessus, cliquez sur « *LET' S GO* » pour vous connecter à votre surveillant.

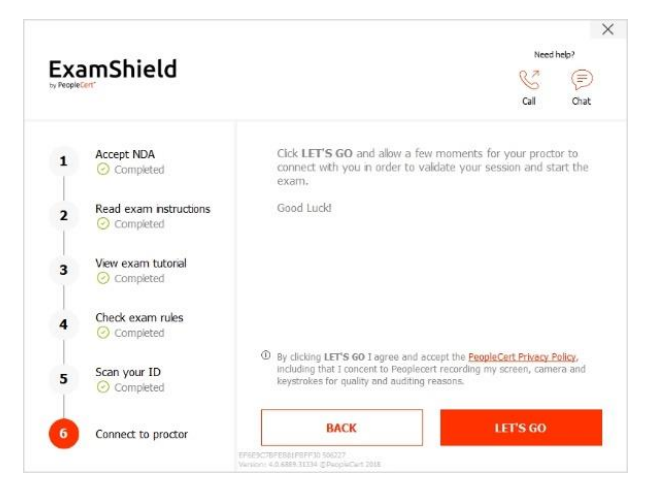

# **Une fois connecté, le panneau de commande suivant s'ouvre** :

**Le panneau de commande Many2Many** à droite, indiquant que vous avez rejoint la session avec succès. Vous pouvez réduire le panneau de commande en cliquant sur le bouton rouge en forme de flèche.

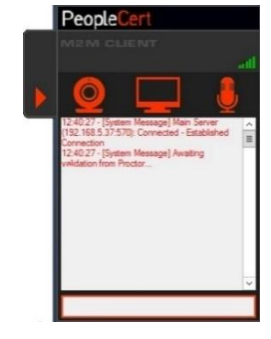

### **Étape 4 : Votre surveillant en ligne rejoint la session**

**Attention :** Pour l'examen oral, l'interlocuteur jouera le rôle du surveillant.

#### **Il vous sera demandé de :**

- Vérifier vos performances audio et vidéo.
- Montrer votre pièce d'identité à la caméra si nécessaire.
- Montrer la pièce dans laquelle vous vous trouvez (rotation de la caméra à 360 °) et votre bureau.
- Confirmer vos données personnelles. Si l'une des informations est incorrecte, veuillez en informer votre surveillant en ligne.
- Prendre une photo de vous. Cette photo apparaîtra sur votre Déclaration de résultat, pour que les universités et autres parties prenantes puissent confirmer votre identité.
- **Votre surveillant en ligne vous indiquera quand vous serez prêt à commencer votre examen !**

Ne cliquez sur Suivant que lorsque votre surveillant vous invite à le faire.

#### **Attention :**

- Un contrôle approfondi de la pièce et du corps peut s'avérer nécessaire selon l'avis du surveillant. Il peut donc vous être demandé de fournir une vue rapprochée de vos oreilles et de vos cheveux et de retirer tout foulard, chapeau, turban, kippah, etc.
- Un surveillant en ligne surveillera l'examen en direct et sera disponible tout au long de votre session d'examen si vous avez besoin d'aide. Votre microphone doit être allumé tout au long de la session. En cas de perte de communication pendant l'examen, le surveillant en ligne arrêtera le processus. Une fois la connexion rétablie, vous pourrez continuer votre examen pendant le temps restant.
- Votre session d'examen sera enregistrée à des fins de qualité et d'audit.

LanguageCert est une dénomination commerciale de PeopleCert Qualifications Ltd.Numéro d'entreprise britannique 09620926.

#### Copyright © 2021 LanguageCert

Tous droits réservés. Aucune partie de cette publication ne peut être reproduite ni transmise sous quelque forme et par quelque moyen que ce soit (électronique, photocopie, enregistrement ou autre), sauf autorisation écrite de LanguageCert. Les demandes d'autorisation pour la reproduction, la transmission ou l'utilisation à quelque fin que ce soit de ce document doivent être adressées à LanguageCert.

#### CLAUSE DE NON-RESPONSABILITÉ

La présente publication a pour but de fournir des informations utiles au lecteur. Bien que LanguageCert ait accordé le plus grand soin à la préparation de cette publication, aucune déclaration ou garantie (expresse ou implicite) n'est donnée par LanguageCert quant à l'exhaustivité, l'exactitude, la fiabilité, l'adéquation ou la disponibilité des informations qu'elle contient et LanguageCert ne saurait être tenu pour responsable de toute perte ou dommage de quelque nature que ce soit (y compris, mais sans s'y limiter, spécial, indirect, consécutif) découlant ou résultant des informations, instructions ou conseils contenus dans cette publication.